# Apple Mobile Device Training

Session 11: Searching the Internet with the Safari App

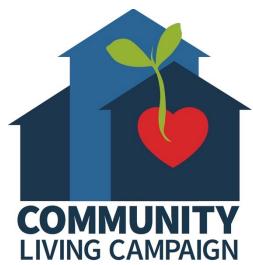

## **Breakdown of Sessions**

#### **Mondays** (10:00am – 12:00pm) **Thursdays** (3:30pm – 5:30pm)

- Session 1: Welcome to your iPhone or iPad
- Session 2: Apple ID & Backups
- Session 3: Apps & Settings
- Session 4: Settings (Continued)
- Session 5: Settings (Continued)
- Session 6: Settings for Third Party Apps & Voice Activation
- Session 7: Passcode, Touch ID & Face ID
- Session 8: Communicating on your Device
- Session 9: The Camera & Photos App
- Session 10: Mail App & your Email Address
- Session 11: Searching the Internet with the Safari App
- Session 12: Productivity Apps
- Session 13: Productivity Apps (Continued)
- Session 14: How to Troubleshoot & Reset your Device if needed
- Session 15: Other Useful Apps & Websites

#### **Download Class Materials**

Go to <a href="https://sfcommunityliving.org/learn-skills/computer-training/">https://sfcommunityliving.org/learn-skills/computer-training/</a>, look through our Tech Help Desk class schedules for all online classes hosted by Community Living Campaign.

 Here you can also download printable copies of the class materials used for today's lesson & all other planned lessons on CLC's Tech schedule.

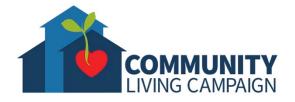

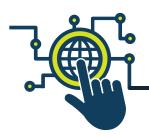

# Today's Goals

- What is a Web Browser?
- Welcome to Safari.
- Learn how to search a topic, question or website on the internet.
- Learn about Reading Lists, Bookmarks
  & Favorites.
- Learn how to search for keywords on a website.
- Learn how to add a website to your Home Screen.

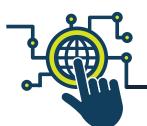

## Web Browser VS Website

- A "Web Browser" is a software that allows you to search the internet (Safari, Google Chrome, Firefox, Internet Explorer, etc.)
- A "Website" or "Webpage" is a page on the internet where one can find information, post information, make purchases, etc.
- A "Search Engine" is a type of website that helps users search the internet (Google.com, Bing.com, Yahoo.com, Ask.com, etc.)

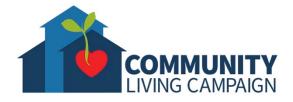

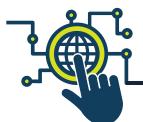

#### Welcome to Safari

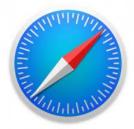

The "Safari" app is Apple's web browser that they've predownloaded onto all of their device.

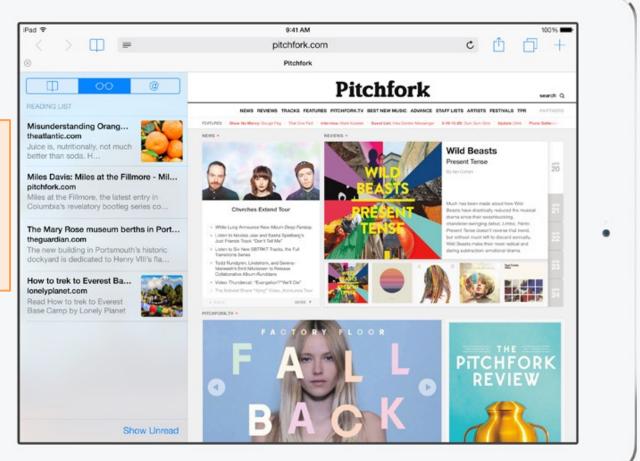

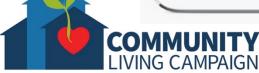

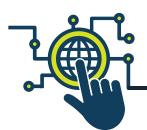

# Searching the Internet

To search the internet or go to a website, tap the long rectangle at the top middle of the screen and then type the question, topic or website you wish you find. As you type, Safari will suggest popular topics or website that match what you're typing; if you'd like to use one of those suggestions, simply tap on that suggestion. When you're finished typing, tap "go" in the blue rectangle on your keyboard to begin your internet search.

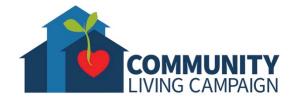

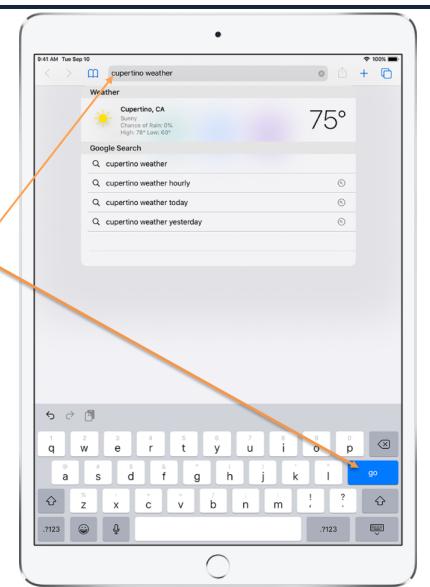

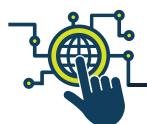

#### Multiple Websites at the Same Time

AΑ

To look at another website without leaving the first website you opened, tap the blue "+" sign towards the top right. It will open a **new tab** (resembling file tabs for a filing cabinet) within "Safari" and allow you to type a new topic or website. You can keep opening multiple websites this way, but try not to exceed 15 websites at once: otherwise you will notice your device slow down. Close tabs by tapping the little "x" towards the left of each tab.

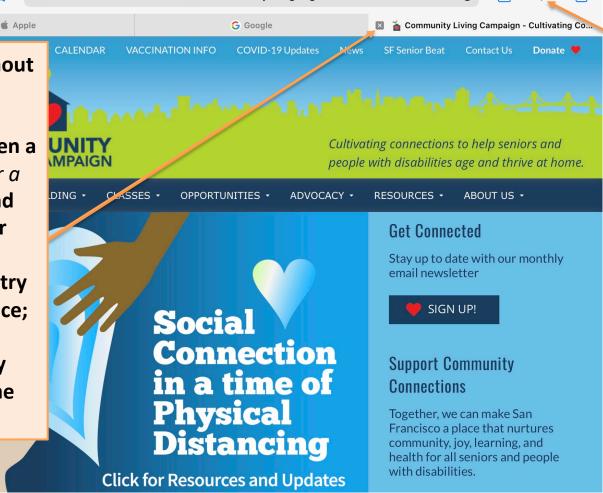

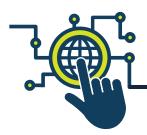

# **Increasing Font Size**

If you'd like the font size on a website to appear larger or smaller tap the "AA" icon at the top left, then tap the larger "A" at the top right of the drop down menu. Keep tapping "A" to keep increasing the font size.

Tap to view the page in reader.

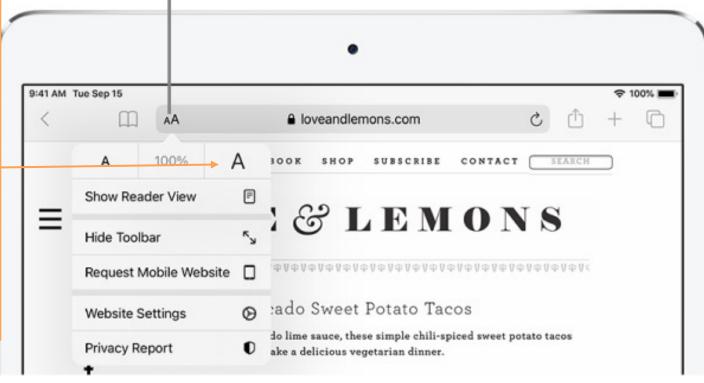

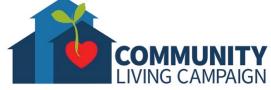

# Saving a Website

If you'd like to save a website you have multiple options on how to do so. Tap the icon with a square and upwards arrow at the top right. You can then save the website in an email, reminder, note, or add it to your "Reading List," "Bookmarks" or "Favorites."

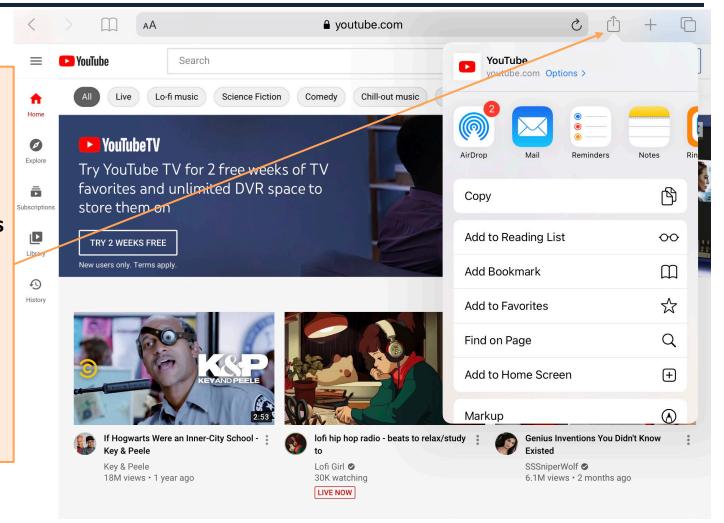

# Adding to Reading List

If you add a website to your "Reading List" you can access it first tapping the open book icon towards the top left and then tapping eyeglasses icon towards the top middle. Websites will be temporarily saved in this list until you go back to them again (essentially using this list as a reminder to go back to the website at a later date).

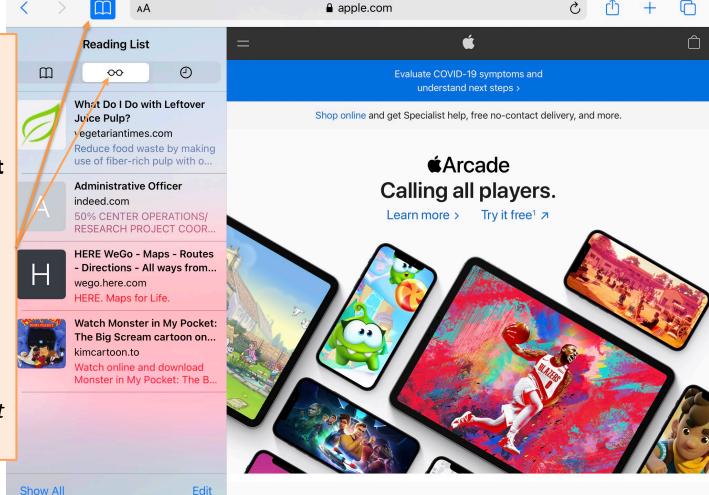

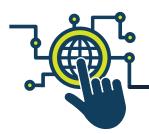

#### **Adding Bookmarks/Favorites**

If you add a website to your "Bookmarks" or "Favorites," you can access it the same way you would for your "Reading List," but then tap the second open book icon to the left. "Favorites" is a folder within "Bookmarks" where you can save website you visit often for quick access. (Think of "Bookmarks" as the building, and "Favorites" as one of the rooms in the building; you can keep saving websites to your "Favorites" or you can create a new category/folder for your "Bookmarks.")

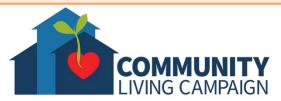

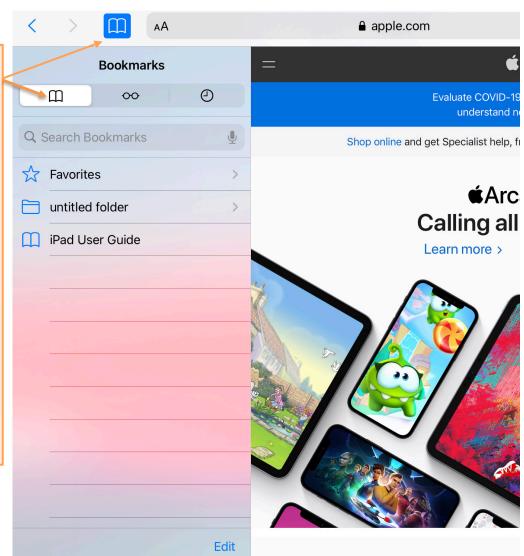

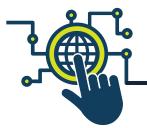

11:35 AM Mon Nov 30

Apple

#### **Bookmarks & Favorites**

Q Search or enter website name

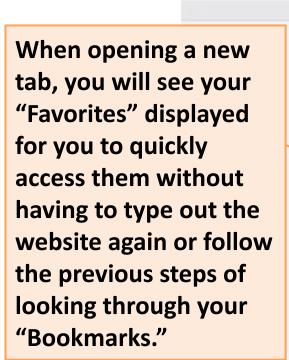

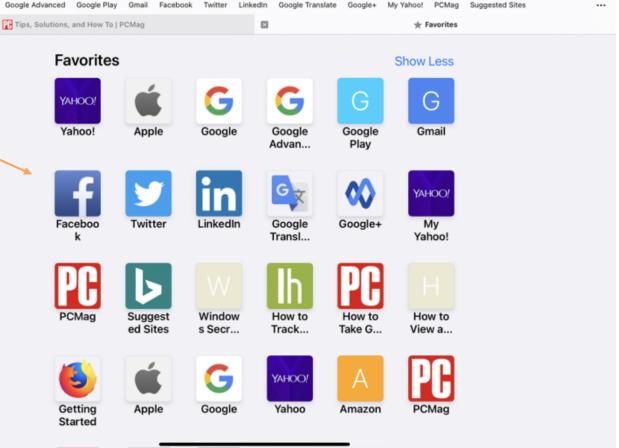

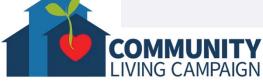

Not Charging

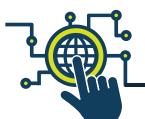

# Find on Page

sfcommunityliving.org Options > When looking through a website, you also have the AirDrop option of searching for 倒 Copy COMMUNITY-BUILDING . ADVOCA CLASSES OPPORTUNITIES + keywords on that website. First tap the icon with a Add to Reading List 9 square and upward arrow, Add Bookmark then tap "Find on Page." Add to Favorites  $\frac{1}{2}$ Social Q Find on Page Connection Add to Home Screen (+) in a time of **Physical** Markup Francisco a place that nurtures **Distancing** community, joy, learning, and health for all seniors and people

VACCINATION INFO

**Click for Resources and Updates** 

COVID-19 Updates

with disabilities.

**DONATE NOW** 

Community Living Campaign - Cultivati...

# Find on Page

Type the keyword you'd like to search for and "Safari" will immediately tell you how many results appear on that website. If there is more than one result, you will see a "1 of ?" towards the top right of your keyboard. Tap the up and down arrows to the right of that in order to look through the different results.

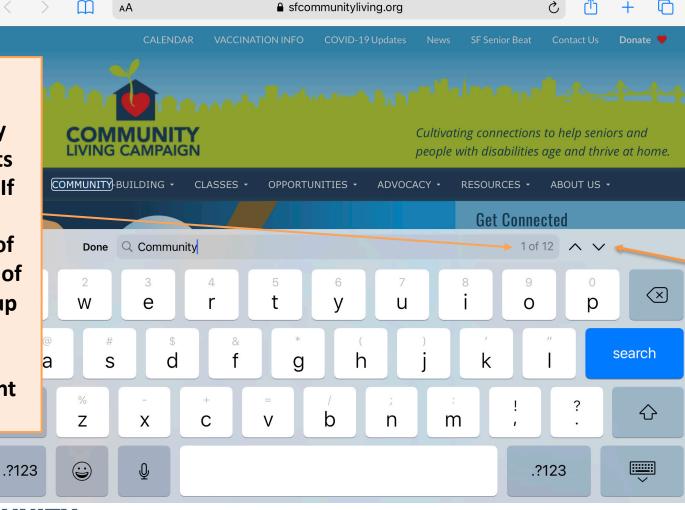

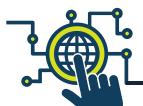

#### Add to Home Screen

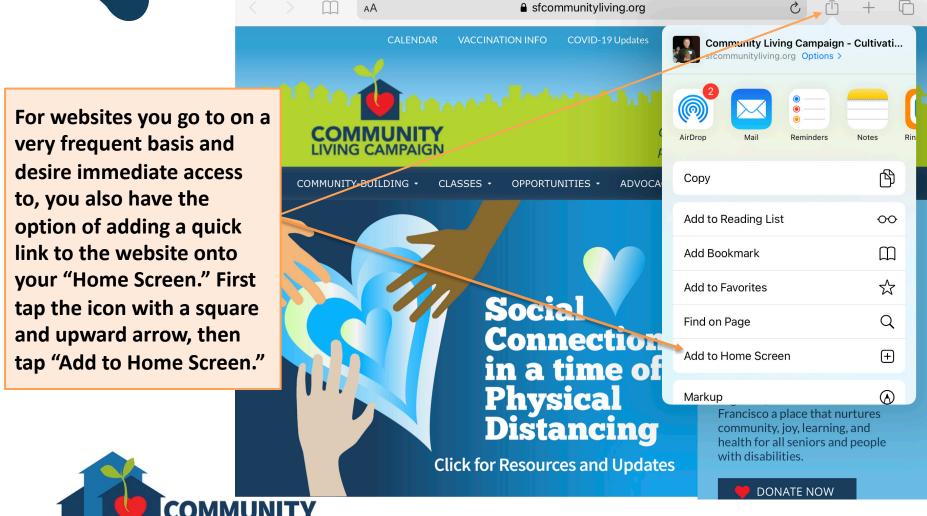

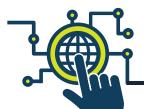

#### Add to Home Screen

Now you can rename the link so that it will be displayed on your "Home Screen" how you prefer it to be displayed. (For example; for this website the user might want to rename this "CLC" so that the display name is short and quickly recognizable.) When you're ready to save the link to your "Home Screen," tap "Add" towards the top right corner.

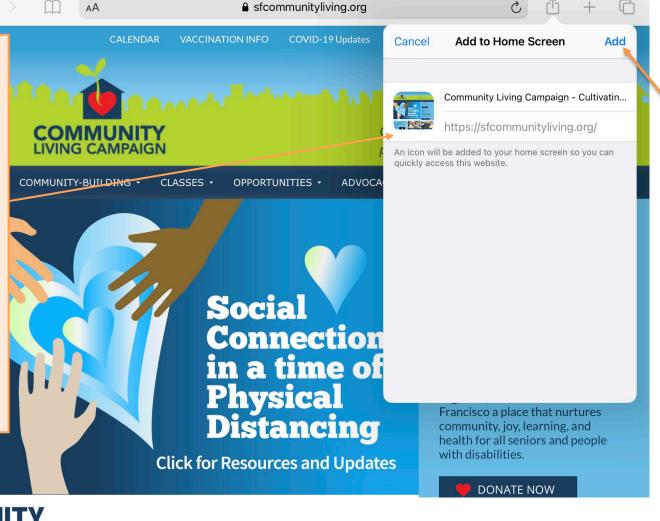

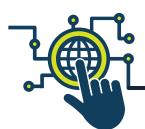

## More Questions?

# support.apple.com

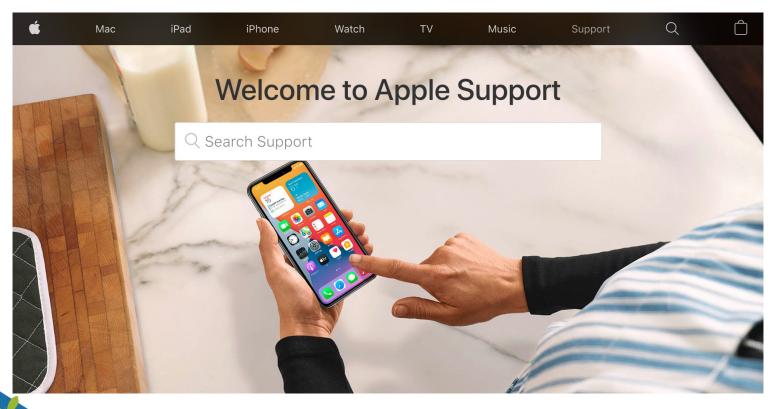

## **Breakdown of Sessions**

#### **Mondays** (10:00am – 12:00pm) **Thursdays** (3:30pm – 5:30pm)

- Session 1: Welcome to your iPhone or iPad
- Session 2: Apple ID & Backups
- Session 3: Apps & Settings
- Session 4: Settings (Continued)
- Session 5: Settings (Continued)
- Session 6: Settings for Third Party Apps & Voice Activation
- Session 7: Passcode, Touch ID & Face ID
- Session 8: Communicating on your Device
- Session 9: The Camera & Photos App
- Session 10: Mail App & your Email Address
- Session 11: Searching the Internet with the Safari App
- Session 12: Productivity Apps
- Session 13: Productivity Apps (Continued)
- Session 14: How to Troubleshoot & Reset your Device if needed
- Session 15: Other Useful Apps & Websites

#### **Download Class Materials**

Go to <a href="https://sfcommunityliving.org/learn-skills/computer-training/">https://sfcommunityliving.org/learn-skills/computer-training/</a>, look through our Tech Help Desk class schedules for all online classes hosted by Community Living Campaign.

 Here you can also download printable copies of the class materials used for today's lesson & all other planned lessons on CLC's Tech schedule.

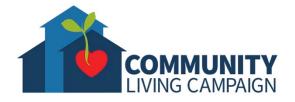

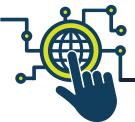

## Online Tech Classes

Apple Help Desk: Mondays 10:00am - 12:00pm

Internet Safety Help Desk: Tuesdays 10:00am – 12:00pm

Zoom Help Desk: Tuesdays 2:00pm – 3:30pm

Virtual Help Desk: Wednesdays 10:00am – 12:00pm

**Android Help Desk: Wednesdays 3:30pm – 5:30pm** 

Apple Help Desk: Thursdays 3:30pm – 5:30pm

Virtual Help Desk: Fridays 11:00am – 1:00pm

- All use the same Meeting ID: 873 8317 4373
- To join over the phone toll-free: Call 1-669-900-6833 and enter Meeting ID: 873 8317 4373 ##
- The "Virtual Help Desks" on Wednesdays & Fridays are both for general tech questions & help. The other days focus on a specific topic or type of device.

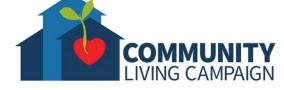